# DW Installation Instructions

# Paxton Net2 DW Spectrum Plugin

#### Step 1: Download and Install the Paxton/DW Spectrum™ plugin.

- 1. Download the Paxton/DW Spectrum Plugin at www.digital-watchdog.com/Paxton.
- 2. Double-click on the installation package to begin installation and follow the installation wizard (see the installation video at www.digital-watchdog.com/page/videos, DW Spectrum Features playlist.

## Step 2: Configure the Paxton Net2 Access Client in DW Spectrum.

- 1. Open the Paxton Net2 Access Client and log in.
- 2. Go the Options Menu and choose Camera Integration.
- 3. Press the Add button and choose your system name (DW Spectrum) from the list of camera servers.
- 4. In the Host Name field, enter the IP address or URL of your DW Spectrum system server.
- 5. In the Username field, enter your DW Spectrum username.
- 6. In the Password field, enter your DW Spectrum password.
- 7. Press Detect.
- 8. If your credentials and connection information are correct, you will see a list of cameras from the DW Spectrum system you are integrating with the Paxton Net2 Access System.
- 9. Press Apply and then OK.
- 10. In the Net2 client, go to the system tree and choose your target.
- 11. Select a door and then in the main viewing area of the Paxton Net2 client choose the Camera integration.
- 12. You should now see a list of cameras from the integrated system. Select the camera(s) you wish to associate with the door you've selected by checking the checkbox located next to each camera name.
- 13. Press Apply when done to complete the door-camera association.

## Step 3: Viewing Event-Driven Video from DW Spectrum in the Paxton Net2 Client.

- 1. In the Paxton Net2 Client, move to the system tree and select your target.
- 2. Any event that has related video will now show a camera icon to the right of the details column.
- 3. Double click on the camera icon to activate a popup of the related video.
- 4. Users can now use the Paxton DW Spectrum Client to review, capture, and export video from the related event.

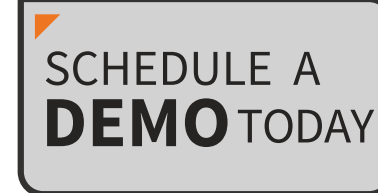

Learn how Digital Watchdog will increase your profitability.

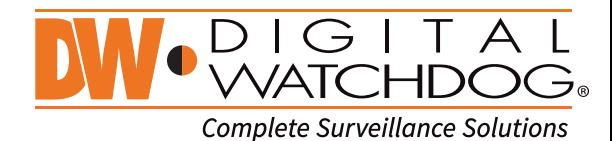

866.446.3595 sales@dwcc.tv www.digital-watchdog.com

REV: 07/15 Copyright © Digital Watchdog 2015. All rights reserved. Specifications and pricing are subject to change without notice.